#### As of 7/31/2023

- Go to the web browser and type or click the link: <a href="https://www.hcd.ca.gov/grants-and-funding/homekey/tribal-program">https://www.hcd.ca.gov/grants-and-funding/homekey/tribal-program</a>
- Click on "Application Online Portal" under Apply Now.

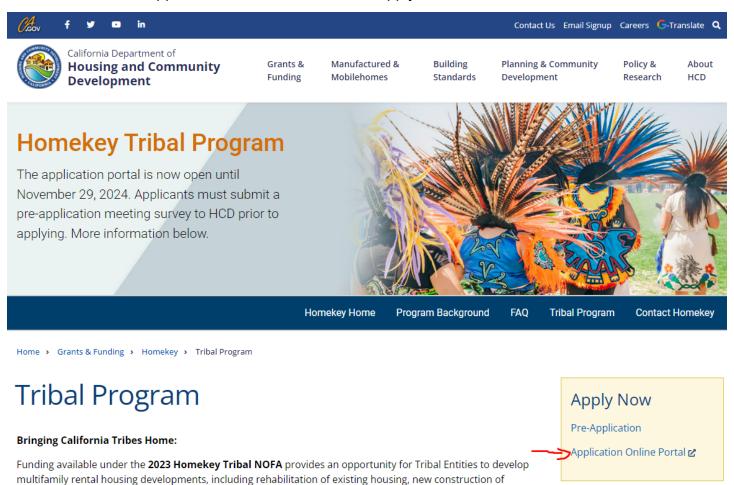

You must first register before you can use the Portal. In order to complete the registration, you will need to click on the Register text in the right-hand corner of the Portal and fill out the required information. Once you have registered, you will receive a Verification/Confirmation email, if you don't readily see it in your inbox make sure to check your Spam folder, Junk folder, etc.

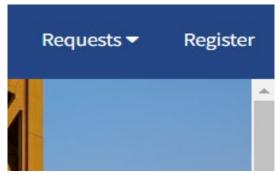

 Please note, you will not be able to Log In if you do not click on the Verification/Confirmation email.

#### As of 7/31/2023

• If you already have an account, then you will be able to Log In using your email (your email will be your username) and password.

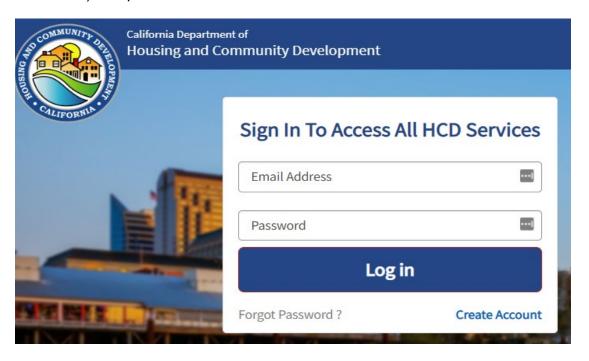

- Once you Log In you will be directed to the Application Portal you are applying for.
- If you are not readily directed to the Application Portal you are applying for, you can click on the Request text at the top of the screen and choose "New Request". This will direct you to a new screen and you will have the option to click on the Application Portal you are applying for.

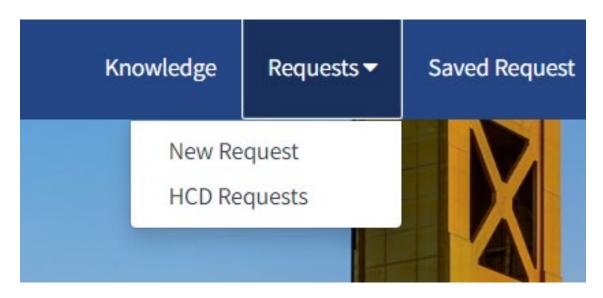

 You will be required to fill out the first screen you are directed to and enter all the required information on this page. Once you click on the Save & Continue button, your application will be saved, and you will be redirected to a new page.

## As of 7/31/2023

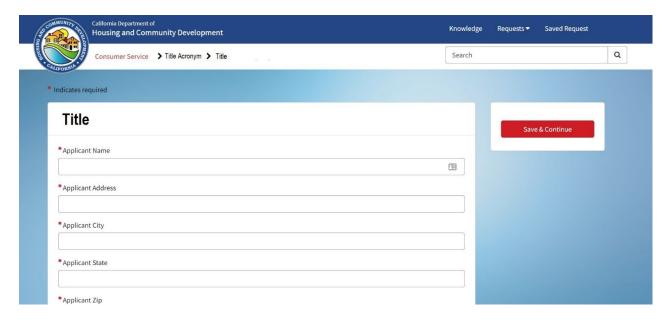

<u>Please Note: When entering information for the Email Address, Phone Number or Zip Code, and if you receive an invalid error, please make sure to enter complete details in the correct format and then click out of the field. This should resolve the issue.</u>

## Example below:

Invalid or Incomplete Information:

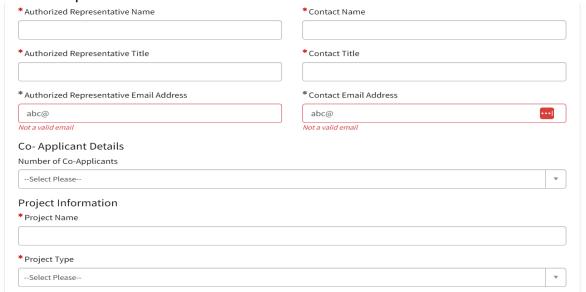

Adding the correct values before clicking out of the field:

## As of 7/31/2023

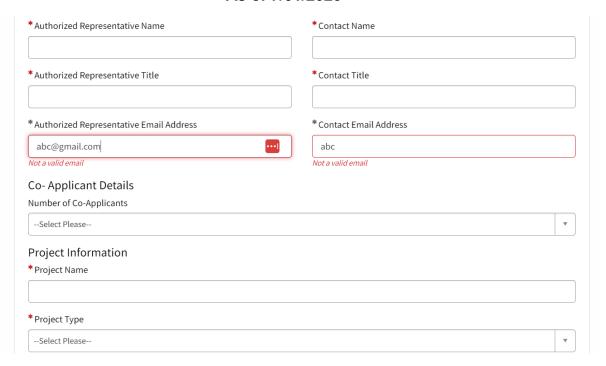

# After clicking out of the field the message goes away:

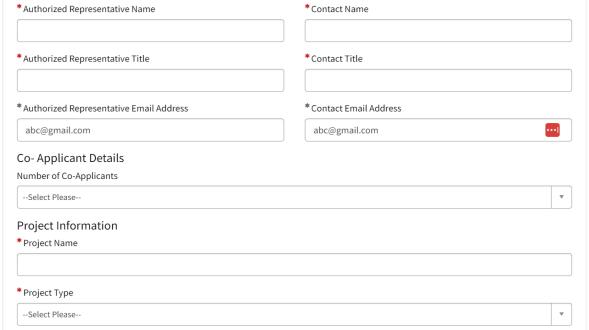

If the error(s) do not go away, check your browser, or start a new request this should resolve the problem.

#### As of 7/31/2023

 The new page will display the Portal Title, Project Name, Number (Application Number), Requested by information and a Save and Cancel button at the top of the screen. And will automatically display the Attachments section.

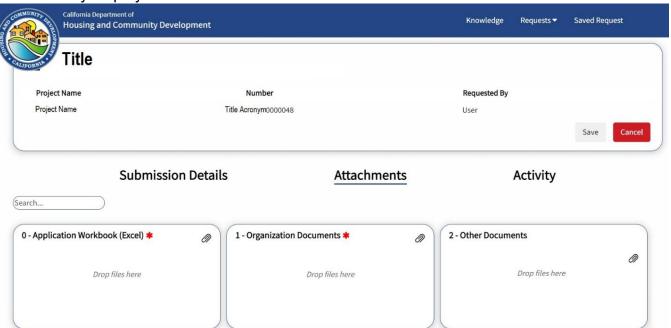

- The Save button will save any information or documents you have uploaded for this application.
- The Cancel button will allow you to cancel the application. This button only displays while the Application is in a Draft state. Once you Submit the Application, you can no longer cancel it.
- You will have the ability to edit the first screen you had submitted by clicking on the Submission Details text. This will allow you to make edits if applicable.

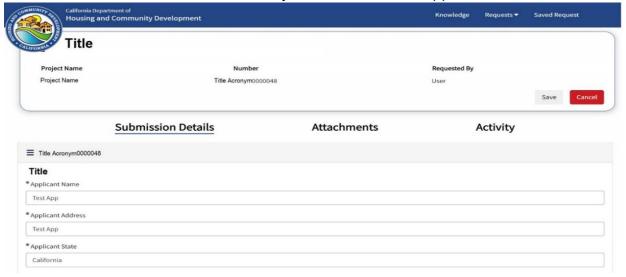

 The Attachments screen will allow you to upload documents (Format types allowed: doc, docx, xls, xlsx, xlsm, pdf, jpeg, jpg, png, ico, bmp) that are being requested by the Program. Some of

#### As of 7/31/2023

the sections within the Attachment screen will have required documents that need to be uploaded in order to Submit your application.

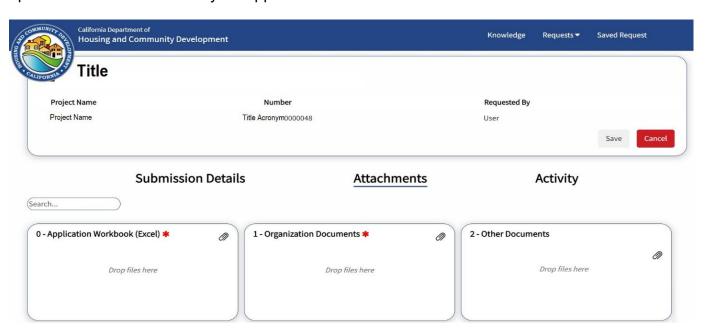

 Once you add <u>all the required information, including the required attachments</u>, a new Submit button will display in the top section of the screen next to the Save button.

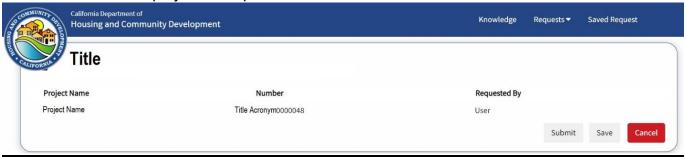

- Please note, your application is still in Draft Status until you click on the Submit button.

  Once you click on the Submit button, you have submitted your application and a confirmation email will be sent to you.
- After you create your application, if you need to go into your application anytime, click on the Request text and select "HCD Requests". This will bring you to your page with all applications or requests you have created.

# Application Portal Instructions As of 7/31/2023

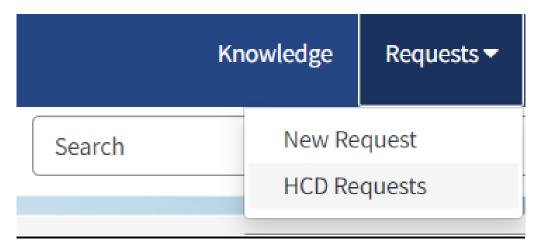

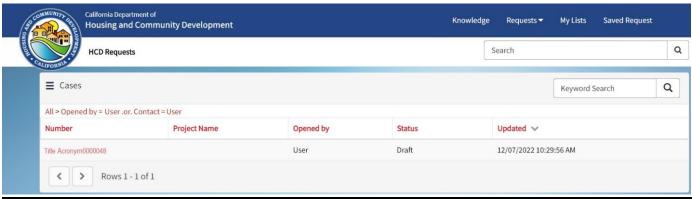

For application and online portal assistance, please send your email to <a href="https://example.co.gov">HKTribal@hcd.ca.gov</a>.